Vol.29,NO.2

Jun.,2015

# 也说Windows XP系统安全巩固\*

马 味,王 晔

(西昌学院 汽车与电子工程学院,四川 西昌 615000)

【摘 要】鉴于微软公司对Windows XP系统停止提供技术支持和漏洞修复,Windows XP用户既能使用"围篱笆"提供的 服务,又可从帐户管理、帐户策略和禁用默认共享方面巩固系统。

【关键词】帐户管理;帐户策略;禁止默认共享;安全巩固

【中图分类号】TP316.89 【文献标志码】A 【文章编号】1673-1891(2015)02-0068-04

DOI:10.16104/j.cnki.xccxb.2015.02.023

引言

据 CNZZ 调查统计,至 2013 年 10 月,我国的 Windows XP 用户比例达 59%。《中国企业杀毒软件 产品市场调研报告》显示,Windows XP 系统在中国 企业市场占有高达43%的份额,甚至在部分政府单 位和大型企业中Windows XP系统的应用比例超过 了60%[1]。这两大调查证明中国Windows XP用户数 量巨大。可是,2014年4月8日,微软公司停止提供 Windows XP 系统技术支持与安全漏洞修复,很多 Windows XP用户由于自身或其他原因,不能及时升 级到 Windows 7 或 Windows 8 等更新更安全的系 统。确保 XP 系统的安全将是一个非常重要的问 题。

大多数 Windows XP 用户会启动 Windows 自带 的防火墙,安装杀毒软件并定期对系统杀毒、升级 病毒库,安装安全卫士并定期对电脑进行体检,还 有利用"围篱笆"提供的"系统升级援助"、"XP系统 安全主动防御"、"XP救援服务站"、"XP用户专版安 全软件"等的一系列安全服务。笔者认为还可从帐 户 管 理 、禁 用 默 认 共 享 、帐 户 策 略 方 面 巩 固 Windows XP系统的安全。

# 1 帐号管理

用户在命令提示符界面输入net user以后可看 到用户列表,包括 Administrator 和 Guest 这两个帐 户。它们是系统安装完以后自动创建的。如果用 户没有对此做相应设置的话,将存在一定的安全隐 患。

# 1.1 Administrator设置密码及更名

Administrator帐户是系统自动创建并且密码为 空的超级管理员帐户,权限非常大,不能删除或者 禁用。如果用户没有进行相关的设置,非法用户通 过它很容易进入用户电脑,轻者窃取或者删除重要 资料,重者让系统瘫痪。所以,首先要对

Administrator帐户设置密码。这一密码最好采用字 母、数字和符号的组合,长度最好大于等于 8 个字 符。这样的密码是抗攻击的最好密码,可通过控制 面板里面的[用户帐户]窗口设置 Administrator 密 码。其次,最好更名 Administrator 帐户,不能使用 admin这样的名字,要尽量将Administrator伪装为普 通用户,如 Guest 1 或者 Guestone。详细来讲, Administrator帐户更名的操作顺序为:[控制面板]→ [管理工具]→[计算机管理]→[本地用户和组]→[用 户],再在右边窗格中右键选中 Administrator,选择 [重命名]完成[2]。如图1所示。

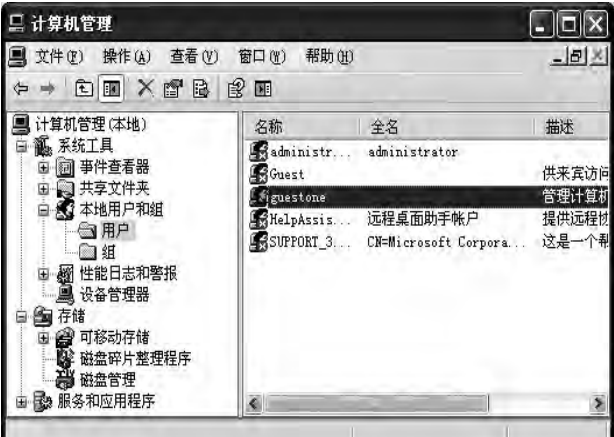

#### 图1 计算机管理窗口用户

# 1.2 Guest帐户停用

Guest帐户也是系统安装完毕以后默认建立的 帐户。该帐户的权限最低,以便浏览者查看计算机 上的一些资源。黑客可将该帐户的权限提升到管 理员权限,从而给用户计算机带来危害。因此,停 用Guest帐户可加强系统的安全。在图1的[计算机 管理]窗口里面,右击 Guest 帐户后选择[属性],在 [Guest属性]窗户里面的[常规]选项卡中勾选[帐户已 停用],点击[应用]和[确定]按钮即完成设置。如图2 所示。

收稿日期:2015-03-10

\*基金项目:西昌学院研究生项目"VBA在Excel中的应用研究"(项目编号:XY09-ZA18)。 作者简介:马味(1981-),女,回族,四川西昌人,讲师,软件工程硕士,研究方向:计算机基础与系统安全。 第2期

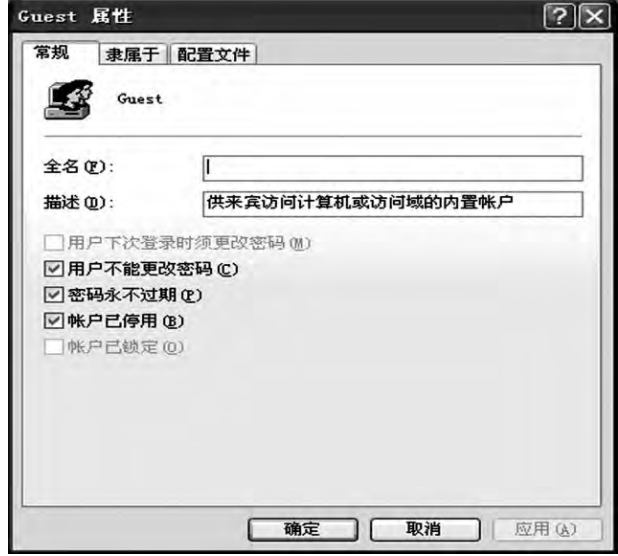

图2 Guest属性窗口

# 1.3 陷阱帐户

陷阱帐户是创建一 Guest 组, 名字为 "Administrator"的本地帐户。它同时还有一超过10 位的超级复杂的密码,这样可花费那些企图入侵者 很多时间,又可借此发现入侵者的企图。详细步骤 为先创建新用户,再将该用户添加到 Guest组。创 建新用户的步骤为:[计算机管理]窗口中右击右侧 窗格的空白地方,选择[新用户],打开[新用户]对话 框,输入用户名及密码,再选择[创建]按钮。将该用 户添加到 Guest 组的步骤为: 在图 2 所示的 Guest 属 性窗口的[隶属于]选项卡里进行添加操作。

# 2 禁用默认共享

默认共享是在计算机系统安装后自动开启的 管理共享,管理员常用它来管理远程计算机。这也 给黑客带来了可乘之机。黑客通过这些共享磁盘 分区,随意进入用户计算机,给用户带来不安全因 素。因此,禁用默认共享可彻底消除安全隐患<sup>[3,4]</sup>。

#### 2.1 查看默认共享

在 Windows XP 里面, 默认开启的共享为所有分 区磁盘及"admin\$"、"ipc\$"。这些共享都有"\$"标 志,表示共享状态是隐藏的。[网上邻居]中找不到 这种隐藏的默认分区,用户只能在[运行]对话框中 输入"\\计算机名或IP地址\盘符\$"对这些默认共享 进行访问,或者在浏览器的地址栏中输入"file:// 计 算机名或IP地址/盘符\$"来访问。查看默认共享资 源可通过以下两种方法来实现。

● 使用 net share 命令

详细步骤为:执行[开始]一[运行],在运行对话 框中输入"cmd",选择[确定]按钮。打开命令提示符 窗口并输入"net share"查看所有开启的默认共享资

源。

#### |使用[计算机管理]窗口杳看

右击[我的电脑]一f管理]一f计算机管理],在计 算机管理窗口中展开[共享文件夹]节点,并单击[共 享]选项。在右侧窗格中就能看见默认共享资源。

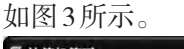

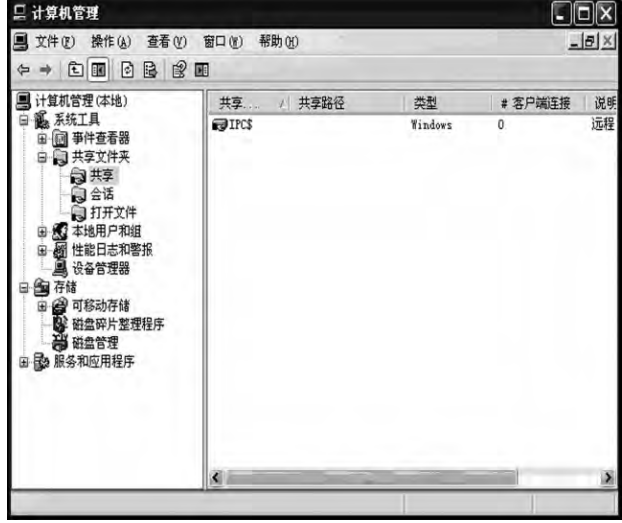

图3 计算机管理窗口的共享

#### 2.2 停止默认共享

停止默认共享可使用net share 命令、计算机管 理窗口、关闭 Server 服务、修改注册表和卸载[文件 和打印机共享]进行设置。其中 net share 命令和计 算机管理窗口只能暂时关闭默认共享。关闭 Server 服务和修改注册表可永久关闭共享。卸载"文件和 打印机共享"后,系统不能再给任何人提供共享功 能,一般不推荐使用。下面依次介绍。

• net share  $\hat{m}$  $\hat{\rightarrow}$ 

net share 命令关闭默认共享与 net share 查看默 认共享操作基本相同,在命令提示符窗口输入"net share 盘符\$/ delete"命令,按回车键删除指定的默认 共享。如输入"net share C\$/ delete"(delete 前必须 有空格)并按回车键,显示C\$已经删除的信息。使 用同样的方法可删除D\$、E\$、Admin\$、IPC\$等默认 共享。

另外,还能使用批处理命令在开机时自动关闭 全部的默认共享。详细步骤为:

打开记事本程序,输入图4所示的命令,将该文 件另存为批处理文件(即文件扩展名为.bat), 将该 文件拖到启动子菜单下。这样每次启动计算机时, 就会运行该批处理文件,关闭所有的默认共享。也 可双击.bat 文件或在命令提示符下运行.bat 文件都 可关闭默认共享。用户还可根据需要选择关闭默 认共享,只要打开.bat文件即能进行修改。

 $\cdot$  70  $\cdot$ 

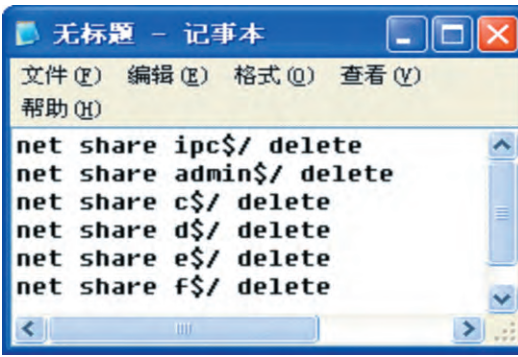

图4 批处理命令编写

● 计算机管理窗口

使用计算机管理窗口查看默认共享的界面中, 右击选中的默认共享,选择[操作]一]停止共享],弹 出[共享文件夹]提示框,选择[是]按钮完成选定默认 共享的关闭。

● 关闭 Server服务

详细步骤为:

[开始]→[运行],在[运行]对话框中输入 services. msc,单击 [确定] 按钮打开服务窗口。或者依次选 择[控制面版]→[管理工具]→[服务]打开服务窗口, 在右侧窗格中双击 server, 打开 server 属性(本地计 算机)窗口,将启动类型改为[已禁用],单击[停止]按 钮,再单击[应用]、[确定]按钮。如图5所示。

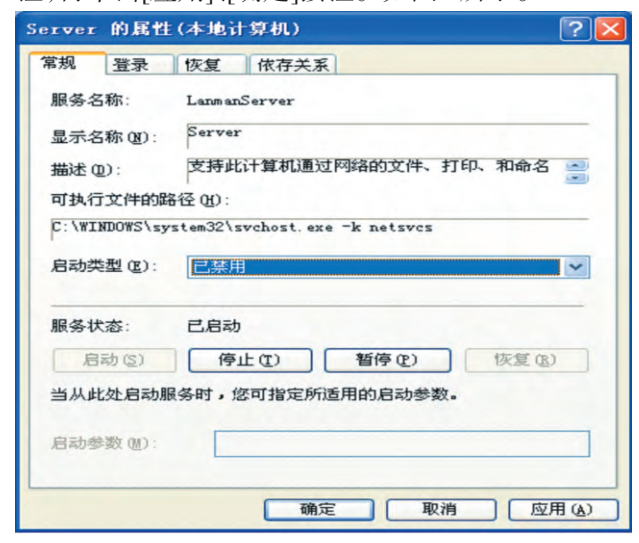

图5 Server的属性窗口

# 修改注册表

利用注册表编辑器可将默认共享永久关闭。 详细实现是通过创建DWROD 键值,将它的值设为 0。详细步骤为:

在[运行]中输入 regedit 命令打开注册表编辑 器,选择主键 HEKY LOCAL MACHINE,在该主键 下选择子键:

SYSTEM\CurrentControlSet\Set\Services\Lanman

Serve\AutotunedParameters,右击右侧窗格的空白地 方,[新建]→[DWROD 值]菜单项,创建名为 AutoShareServer的DWROD值,并将其赋值为"0"。 如图6所示。

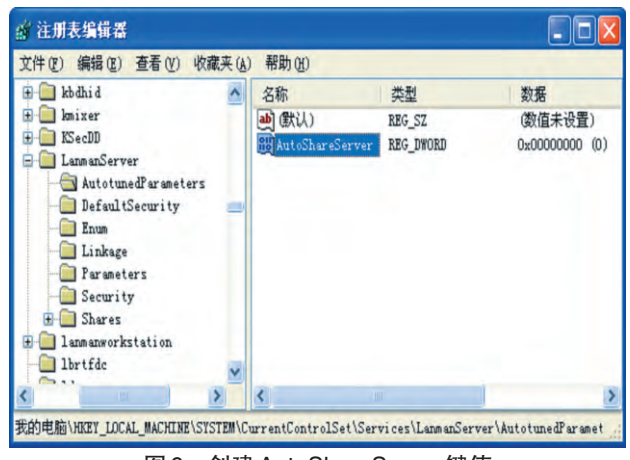

图6 创建 AutoShareServer 键值

#### 卸载"文件和打印机共享"  $\bullet$

在 Windows XP 系统中, 所有共享功能都是通过 "文件和打印机共享"服务提供的。若将其卸载,默 认共享就被彻底关闭,同时计算机也就不存在任何 共享功能。所以,一般不推荐使用该方法关闭默认 共享。卸载"文件和打印机共享"是通过本地连接 属性对话框来实现的,选中[Microsoft 网络的文件与 打印机共享1→1卸载1按钮,按默认步骤执行。

## 3 帐户策略设置

帐户策略有密码策略和账户锁定策略两种。 其中,通过密码策略的设置可加强密码的破解难 度。帐户锁定策略可有效地避免自动猜测工具的 攻击,同时也可打击手动尝试者[3,4]。

## 3.1 密码策略

通过执行[开始]→[管理工具]→[本地安全策 略]→[帐户策略]→[密码策略],查看所有的密码策 略选项。常用的选项为[密码必须符合复杂性要 求)、[密码长度最小值]、[密码最长存留期]和[密码 最短存留期]。其中, [密码必须符合复杂性要求] 是指密码中必须包含字母、数字、特殊字符等,强 制用户必须使用经过复杂设置的密码。[密码长 度最小值1确定用户的帐户密码可包含的最少字 符数,推荐8位及以上字符。[密码最长存留期]确 定用户更换密码以前可使用该密码的天数,推荐 30~90天之间。[密码最短存留期]确定用户在更 改密码以前必须使用该密码的天数,可设置一介 干1和998天之间的值,或者将天数设置为0.能 立即更改密码。这些选项的启用总是右击相应选 报后选择[属性]完成。

第2期

| ■ 本地安全设置                                                                                             |                                                                                                    |                                                       |
|----------------------------------------------------------------------------------------------------|----------------------------------------------------------------------------------------------------|-------------------------------------------------------|
| 操作(A)<br>查看(V)<br>文件(F)<br>$+$ $E$ $\times$ $B$ $B$                                                  | 帮助 (H)                                                                                                    |                                                       |
| 安全设置<br>÷.<br>19 帐户策略<br>16 密码策略<br>■■ 帐户锁定策略<br><b>Q 本地策略</b><br>公钥策略<br>3 软件限制策略<br>2. IP 安全策略,在本地 | 策略<br>$\rightarrow$<br>3 密码必须符合复杂性要求<br><b>問</b> 密码长度最小值<br><b>部密码最长存留期</b><br><b>問密码最短存留期</b><br><b>部强制密码历史</b><br>89 为域中所有用户使用可还原的 | 安全设置<br>己启用<br>0 个字符<br>42 天<br>0天<br>0 个记住的密码<br>已停用 |
| TILL<br>۶                                                                                            | $\leq$<br>mm                                                                                                    |                                                       |

图7 密码策略窗口

# 3.2 账户锁定策略

帐户锁定是指当帐户受到密码词典或暴力破 解等方式的在线自动登录工具攻击时,将此帐户进 行锁定,使其在一段时间内不能再次使用的策略。 帐户策略主要由帐户锁定阈值、账户锁定时间和复 位账户锁定计数器组成。帐户锁定阈值确定用户 帐户被锁定登录的失败次数,建议值为3~5。账户 锁定时间确定帐户在自动解锁前保持锁定状态的 分钟数,有效范围为0~99999分钟之间。复位账户 锁定计数器确定在登录尝试失败计数器重置为0以 前,尝试登录失败之后所需的时间<sup>[6]</sup>。如图8所示。

#### 注释及参考文献:

 $[1]$ http://www.docin.com/p-837599565.html. [2]石志国.计算机网络安全教程[M].北京:清华大学出版社,2011: 227-235. [3]导向工作室.24小时学会黑客功放[M].北京:人民邮电出版社.2011:165-173. [4]武新华.黑客攻防实战从入门到精通第2版[M].北京:科学出版社,2011:25-28. [5] 陈中平. 网络安全[M]. 北京:清华大学出版社, 2011: 113-116, 127-132.

# We to Reinforce the Security of Windows XP System

# MA Wei, WANG Ye

(School of Automotive and Electronic Engineering, Xichang College, Xichang, Sichuan 615013)

Abstract: Because Microsoft ceased providing technical support and bug fixes for Windows XP system, the users of Windows XP system not only can use the services of "firm fence" providing, but also should reinforce Windows XP system from accounts management, forbid default shared, and accounts strategies.

Key words: accounts management; accounts strategies; forbid default shared; reinforce security

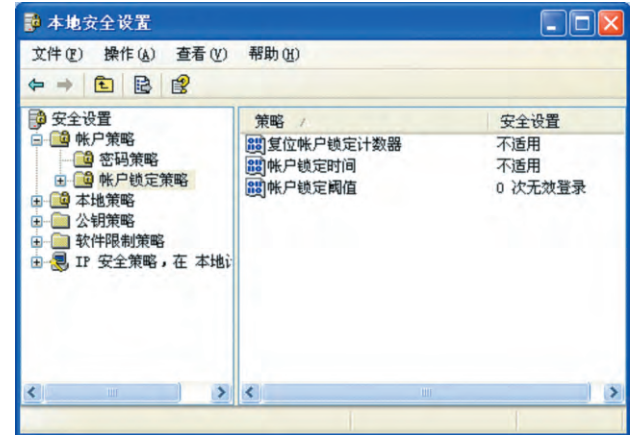

#### 图8 帐户锁定策略窗口

通常为了保护用户帐户安全,推荐的帐户策略 应包括以下内容:

启动[密码必须符合复杂性要求],推荐密码长 度最小值为8个字符或更高,账户锁定阈值为3或 者更高,复位帐户锁定计数器设置为30分钟以后。

# 4 结语

微软公司自2014年4月8日停止了提供 Windows XP系统技术支持与安全漏洞修复,笔者建 议数量巨大的 Windows XP 系统用户通过帐户管理、 禁用默认共享和帐户策略的设置加固计算机系统 安全。Windows XP 系统用户最好选择新系统是上 策。